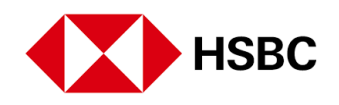

# **Guía de Usuario para Pago de Servicios**

Banca Personal por Internet (BPI)

**Diciembre 2023**

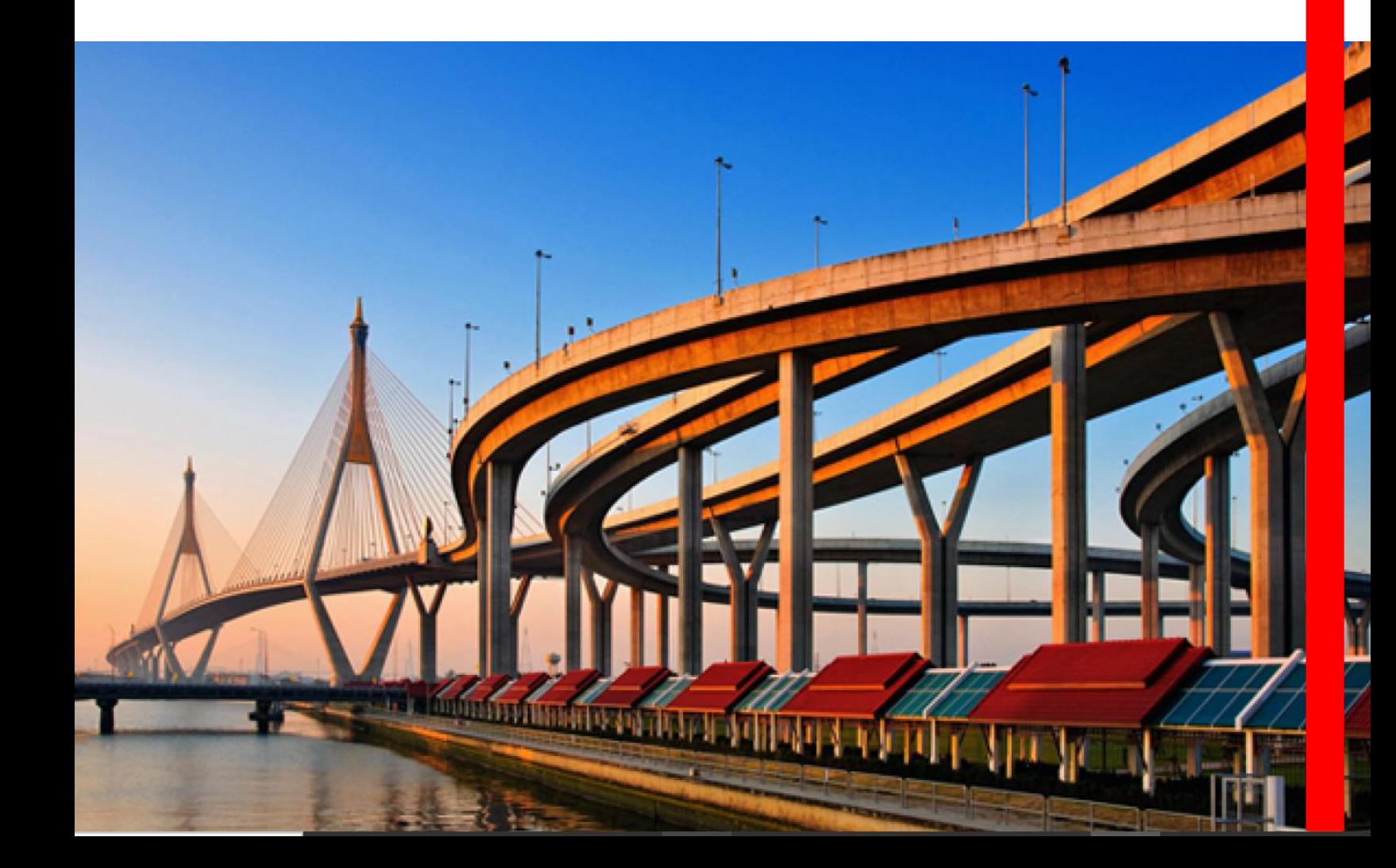

## *Pago de Servicios*

#### **Paso 1 -** Identifica la información necesaria para realizar tu pago.

Para efectuar un pago de servicios por medio de HSBC, es necesario contar con los siguientes datos:

- Número de **Convenio RAP**.
- Número de **Referencia**.

Ambos datos deberán ser proporcionados por la Entidad beneficiaria del pago.

# **Paso 2** - Alta de beneficiario

Este proceso se deberá llevar a cabo a través del portal web de Banca por Internet HSBC. Ingresa por medio de la liga Banca por Internet - [HSBC Digital | HSBC México,](https://www.hsbc.com.mx/digital/banca-por-internet/) misma que te direccionará a la siguiente página:

Selecciona "Banca por Internet".

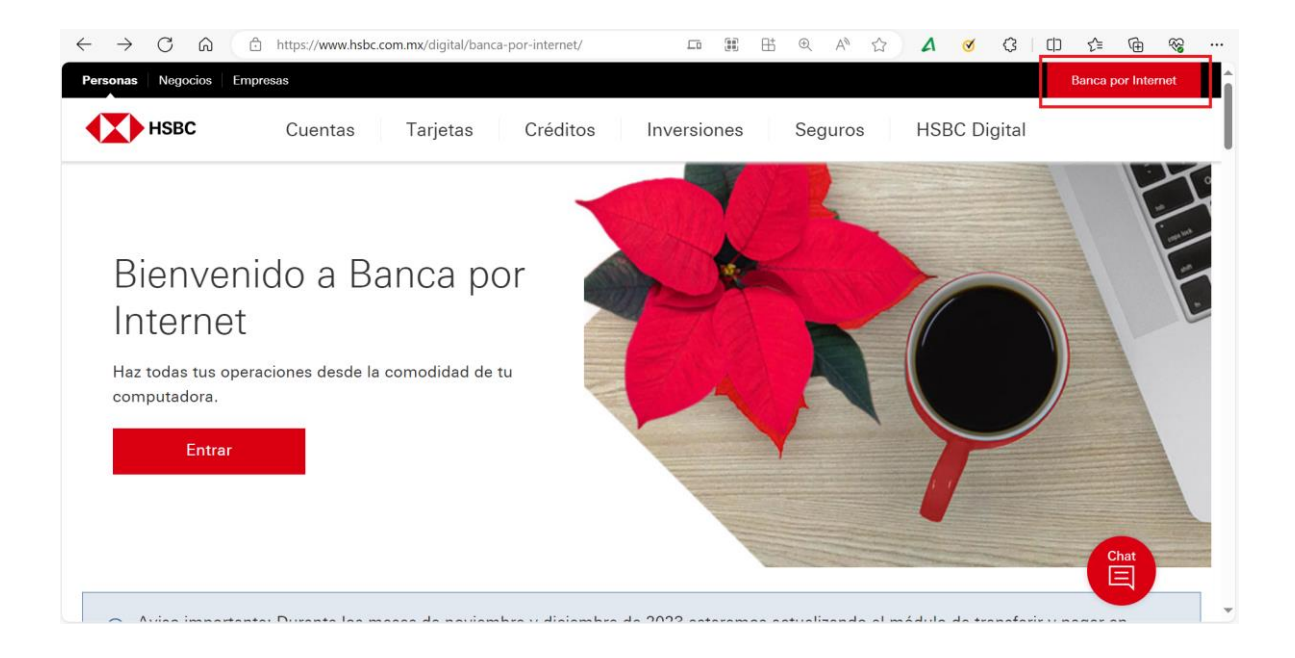

- Te pedirá ingresar tu usuario y contraseña.

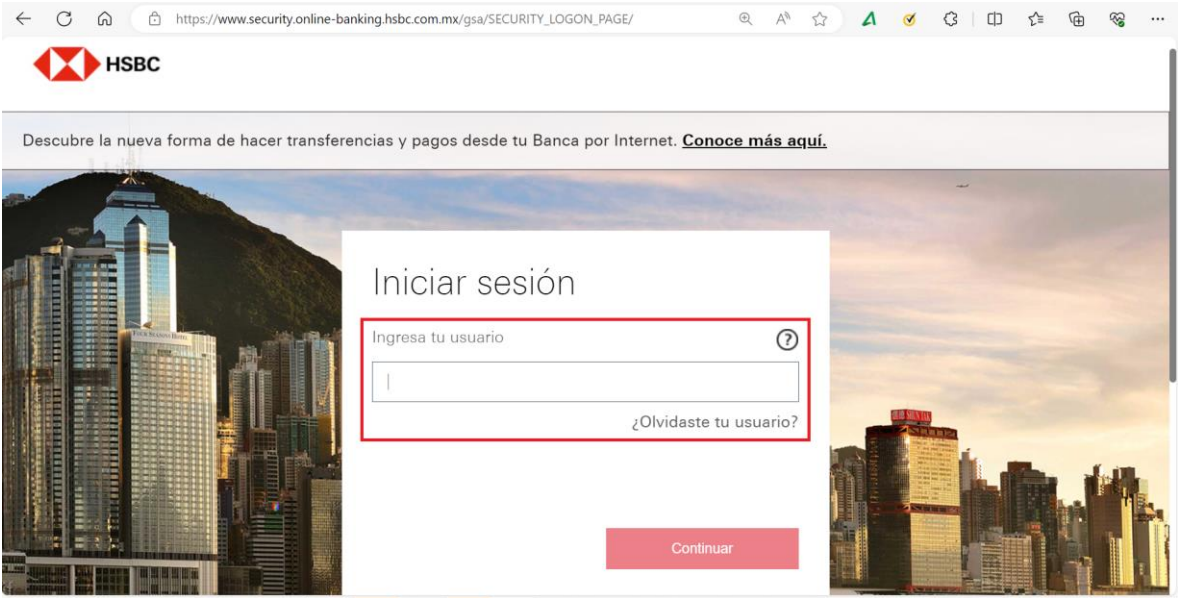

- Una vez autenticado, te encontraras en la página principal de la Banca por Internet. Selecciona "Transferir y pagar".

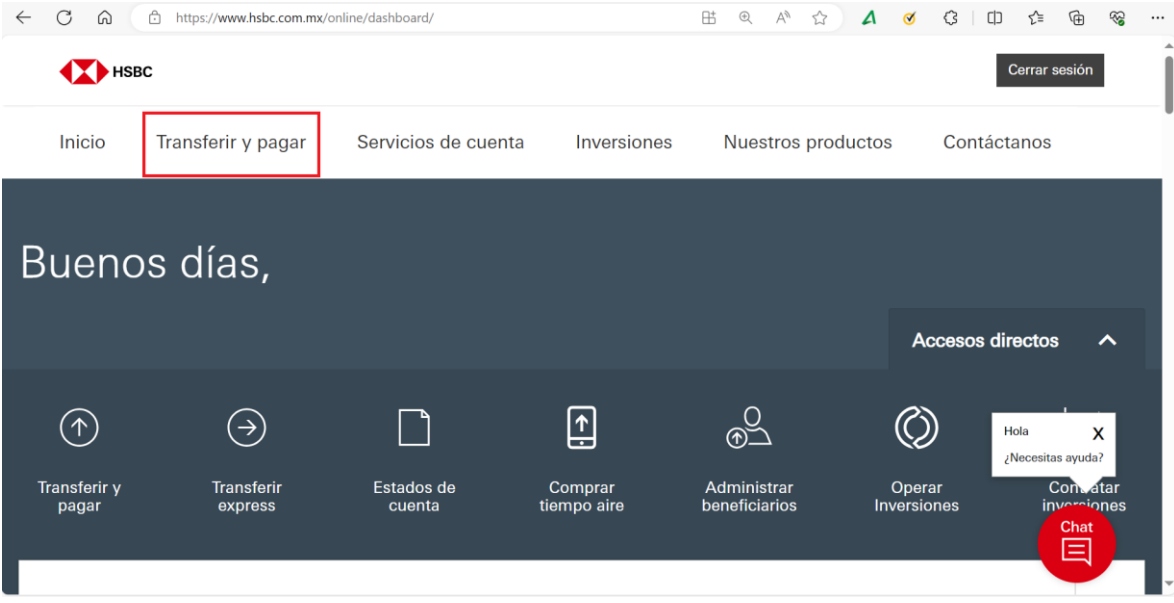

- Y posteriormente "Administrar Beneficiarios".

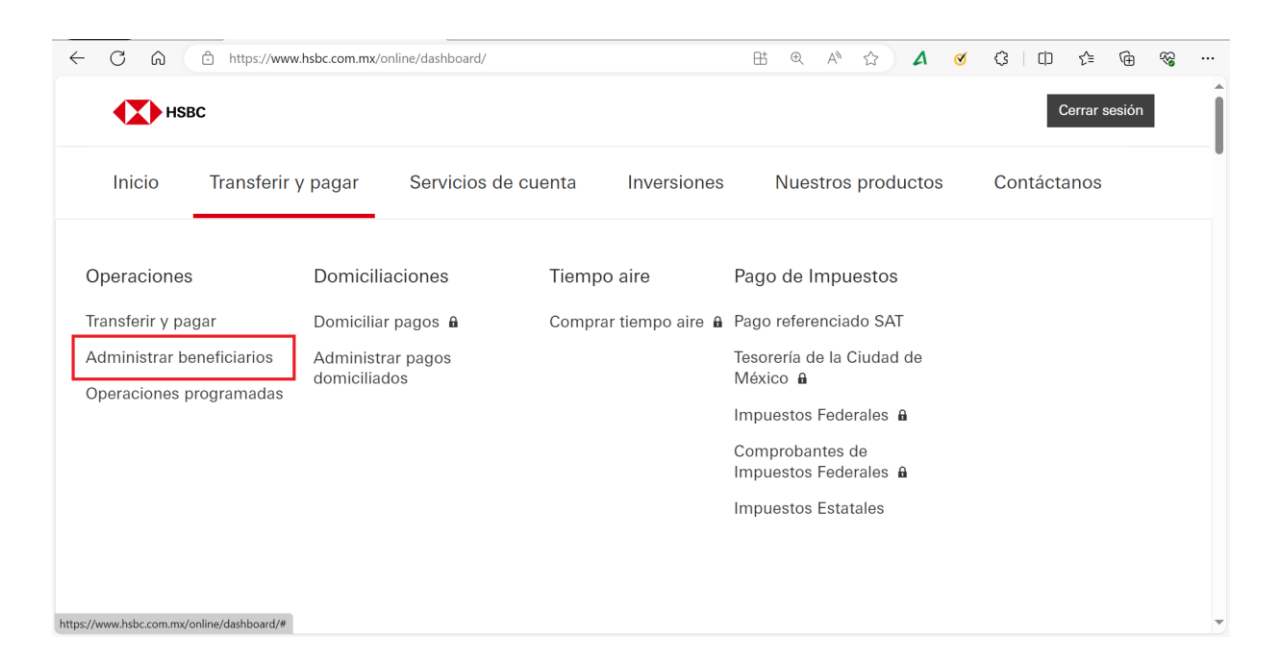

- En esta nueva pantalla dirígete a la opción "Nuevo Beneficiario" y selecciona "Servicio".

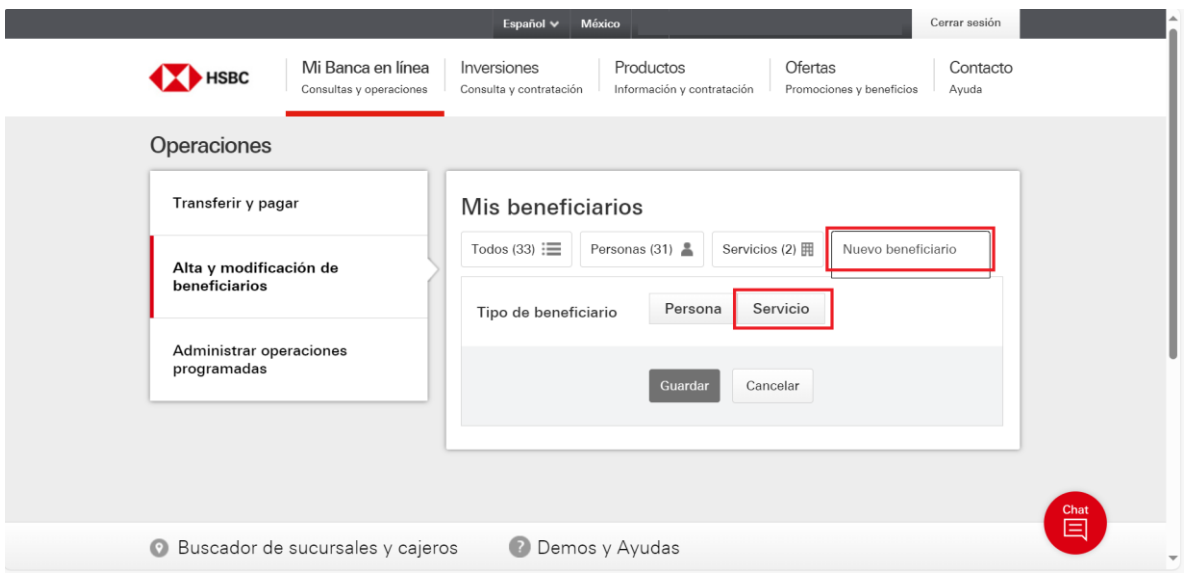

- Te desplegará el siguiente formulario, en el que deberás buscar por nombre o número de convenio a tu beneficiario e ingresar el monto máximo que le podrás pagar.
- **Importante:** El campo de "Referencia 1" es opcional, te recomendamos dejarlo en blanco e ingresar dicha información al momento de realizar tu pago.

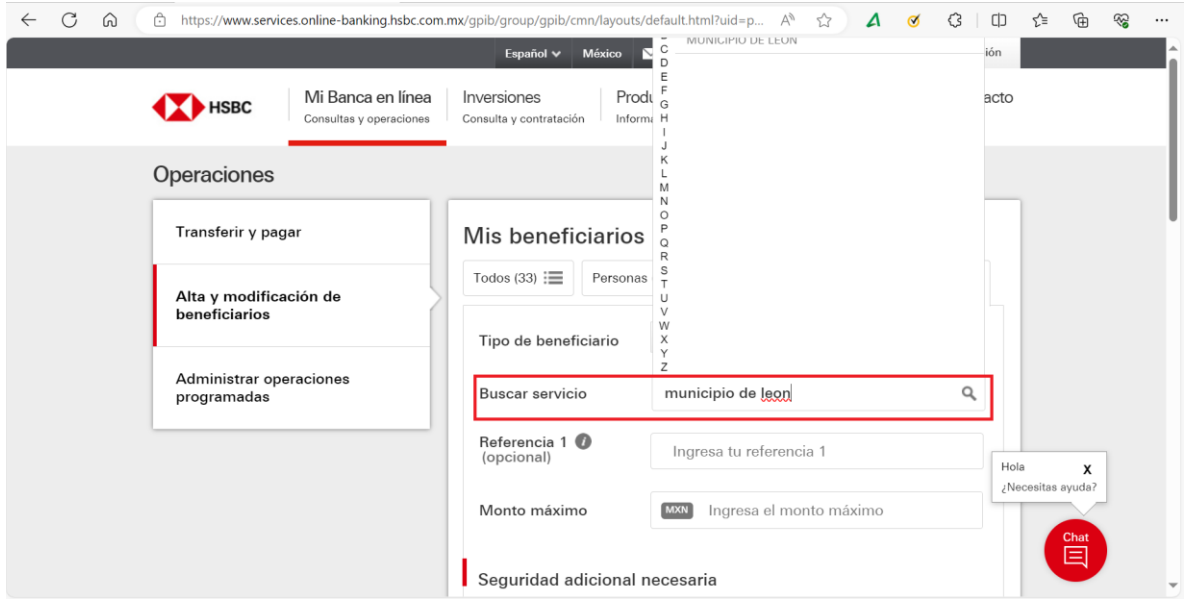

- Al concluir el llenado previo, desplázate hacia la parte inferior de la pantalla y sigue los pasos para generar un código de seguridad desde tu token móvil.

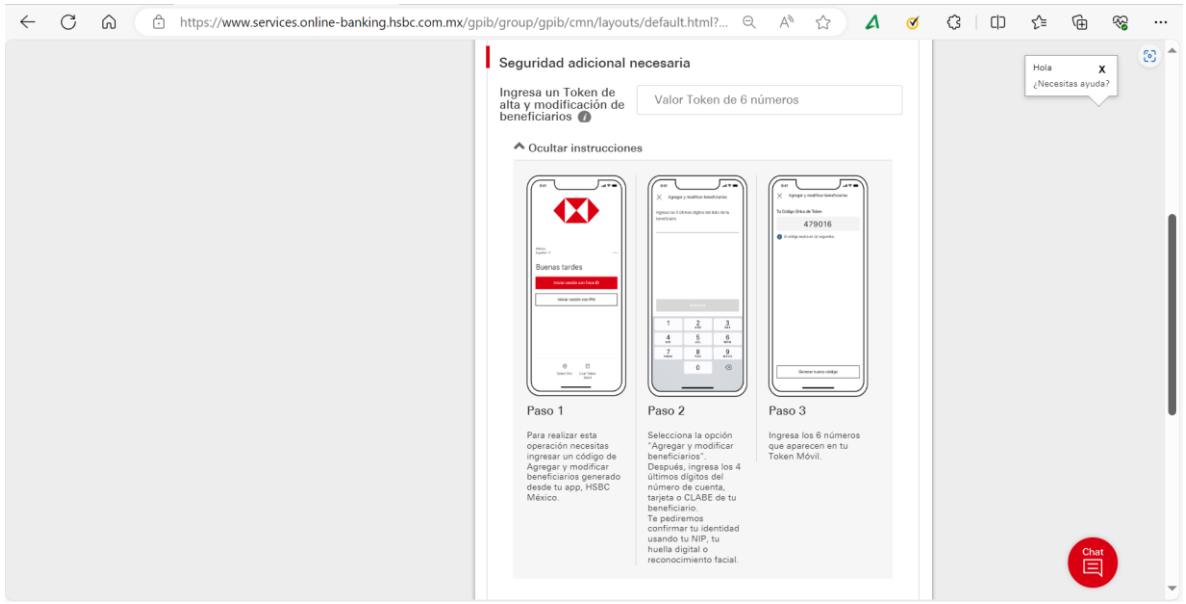

- Finalmente selecciona el botón de "Guardar" y espera 1 hora para poder realizar el primer pago a tu nuevo beneficiario.

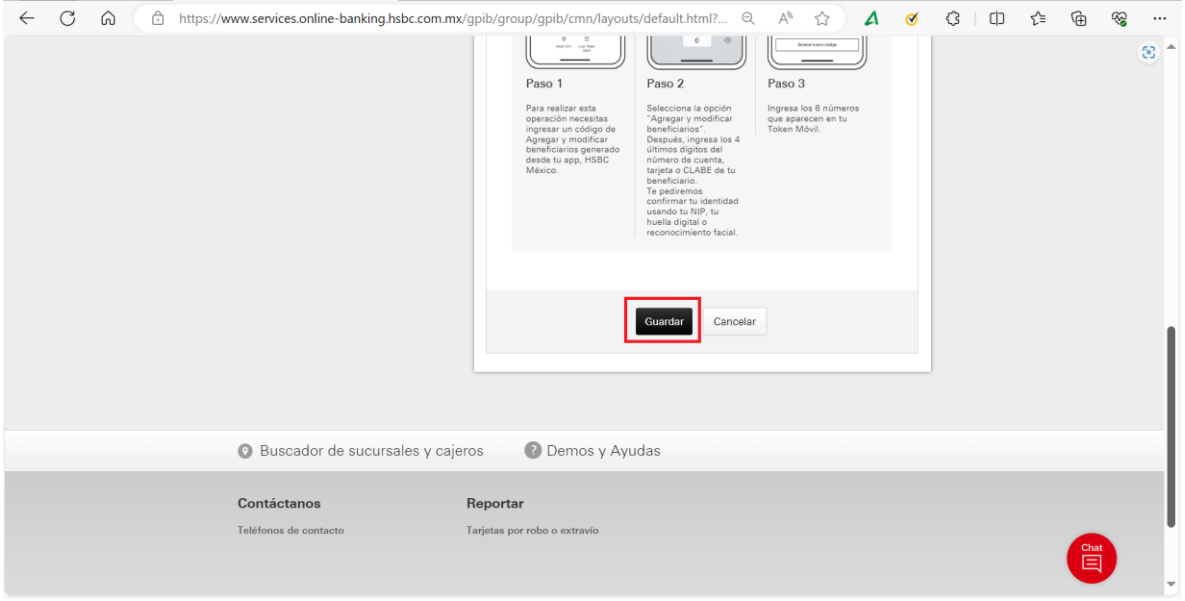

**Paso 3** – Genera un pago de servicios (Opción 1. Aplicación del pago desde tu portal web)

- Habiendo transcurrido 1 hora, ingresa nuevamente a tu Banca por Internet y dirígete a la opción de "Transferir y Pagar"

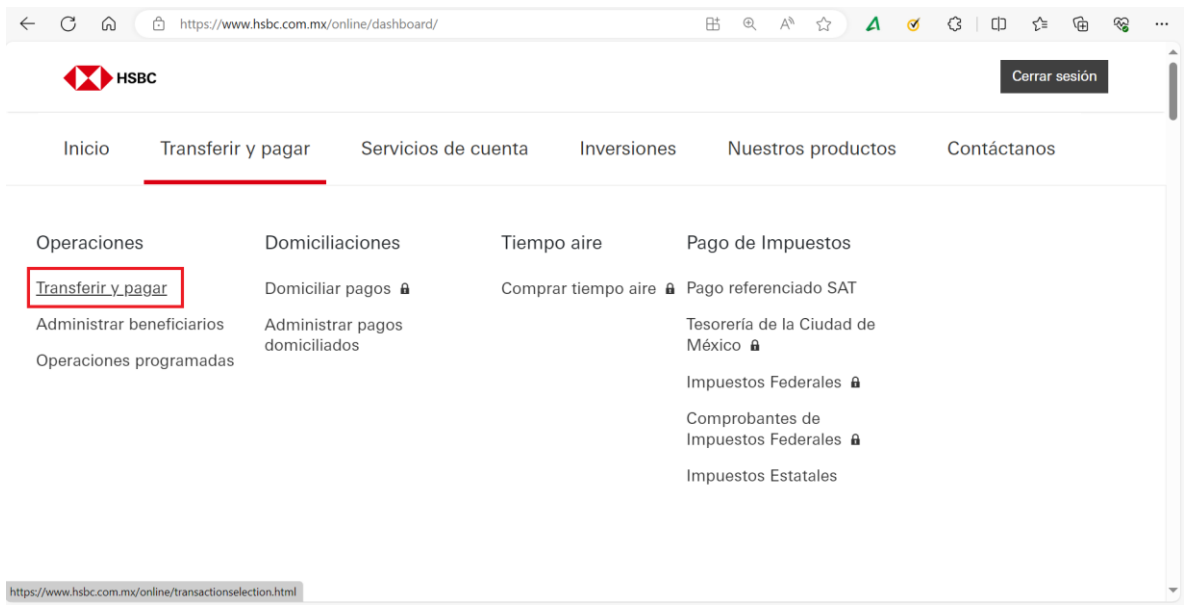

- Selecciona la cuenta desde la cual requieres que se aplique el pago y desplázate hacía la parte inferior de la pantalla.

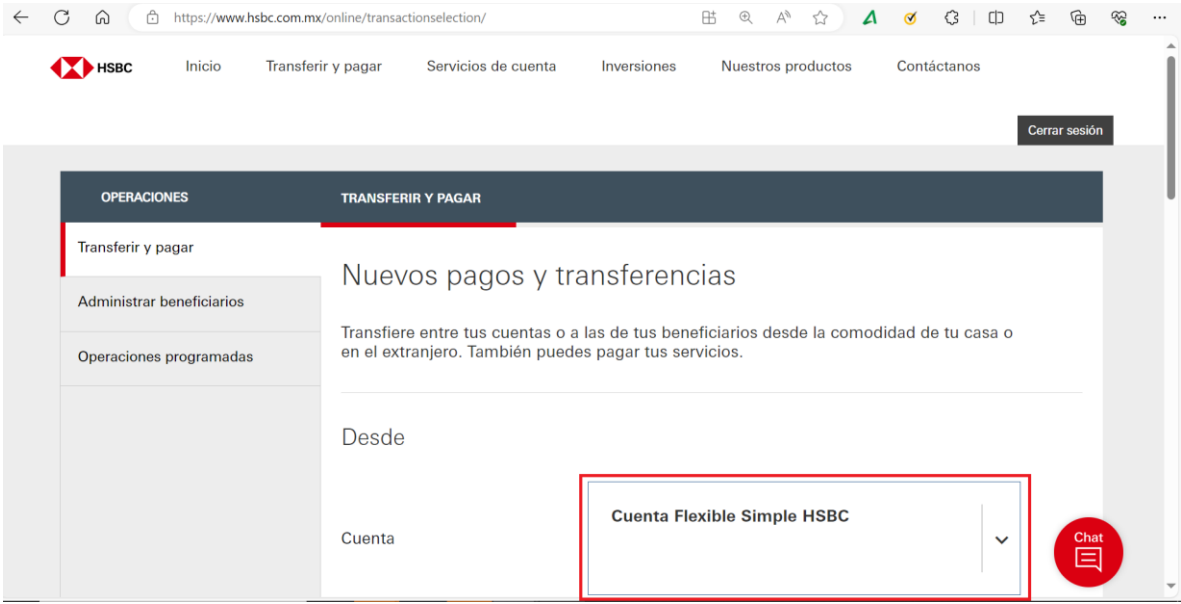

- Selecciona la opción de "Tus cuentas, las de tus beneficiarios o pago de servicios".

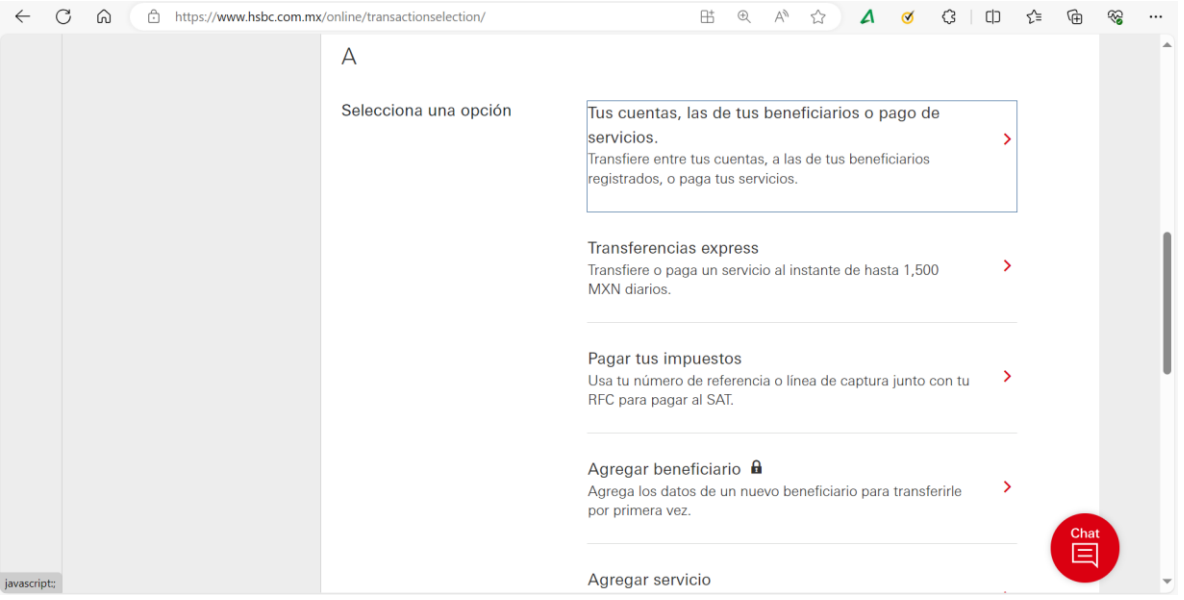

- Filtra por la opción "Tus servicios registrados" y selecciona el beneficiario a quien deseas aplicar el pago.

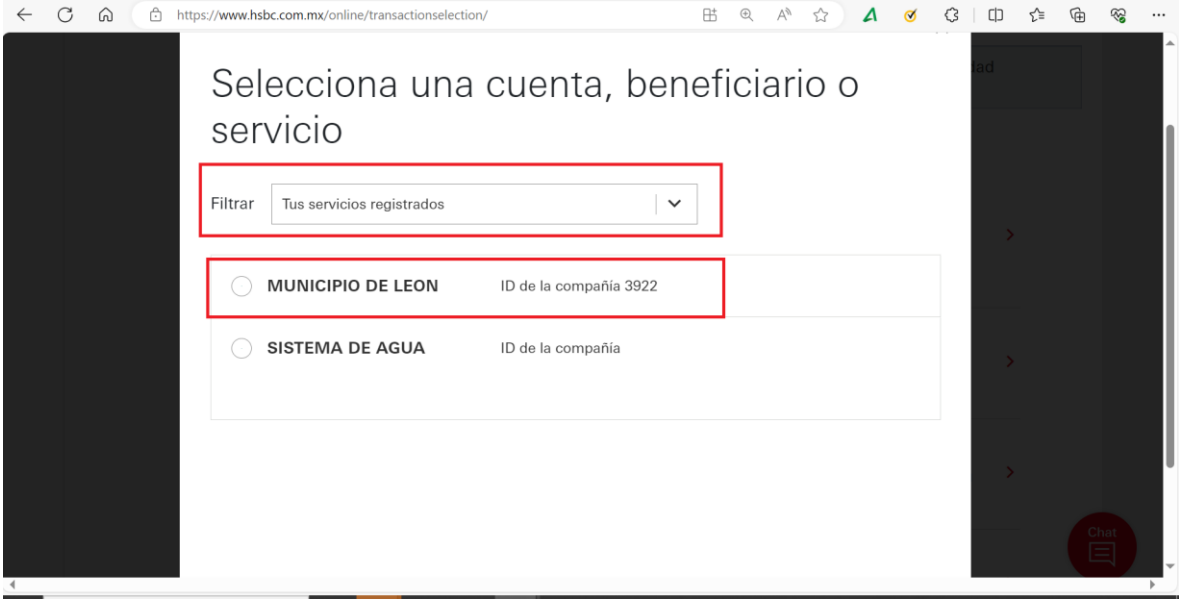

- Trabajo ( Trabajo ) **in El de Pagar servicios** | Banca por Intern $x +$  $\circ$  $\leftarrow$  C  $\Omega$ https://www.hsbc.com.mx/online/billpayment/ 阱.  $\circledR$  $A^{\theta}$   $\approx$  $\begin{array}{cccccccccccccc} A & \bullet & \bullet & \bullet & \bullet & \bullet & \bullet & \bullet \end{array}$  $\mathbb{G}$ æ  $\dddotsc$ Detalles Tipo de pago Pago de servicios Referencia 1 Monto **MXN** Monto límite de pago para este servicio MXN 10,000.00 Pago recurrente  $\odot$  No  $\bigcirc$  Si Fecha 08/12/2023  $\blacksquare$ Información importante Asegúrate de tener suficiente saldo en tu cuenta para realizar esta operación D Buscar **Ei** 05 15  $\mathbb{F}_{\text{GL}}$ ெ B  $\Rightarrow$ П w  $\overline{\phantom{a}}$  $\wedge$  2  $\Box$   $\triangleleft$   $\times$  ESP  $\frac{11}{08}$ 啺
- Finalmente ingresa tu referencia y el importe y selecciona "Continuar".

- En la siguiente pantalla confirma que los datos de tu operación sean correctos y desplázate hacía la parte inferior, en donde te solicitará generar un código con tu token móvil; para ello, sigue los pasos detallados en la pantalla y selecciona "Confirmar". Con ello tu pago habrá quedado aplicado exitosamente.

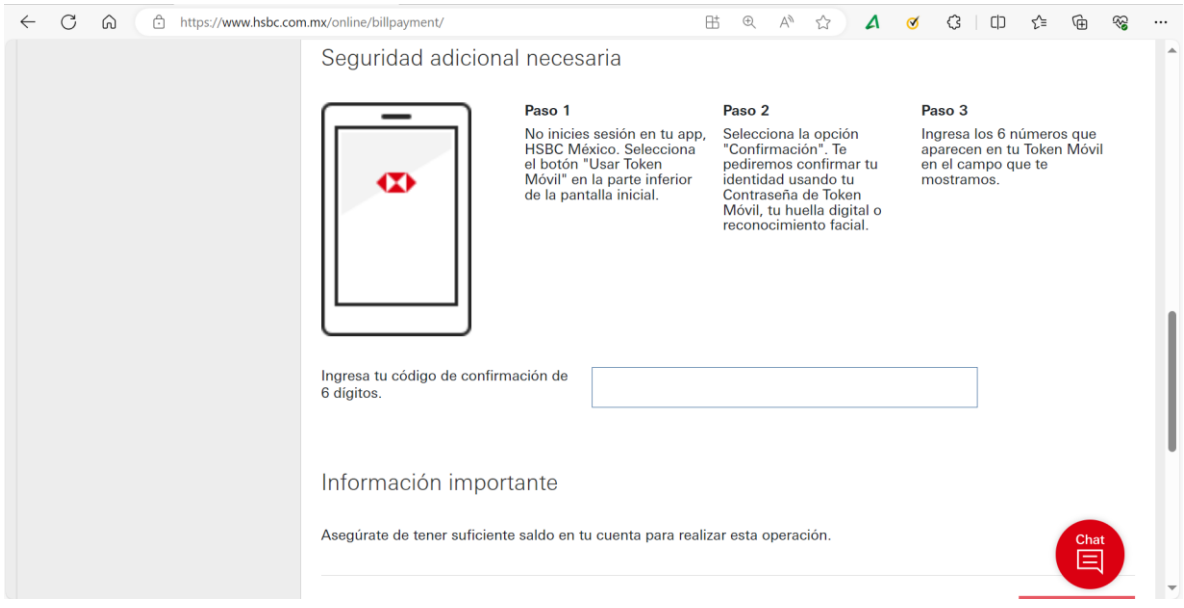

**Paso 3** – Genera un pago de servicios (Opción 2. Aplicación del pago desde tu aplicación de HSBC)

- Ingresa a tu aplicación de HSBC BPI y dirígete al menú "Transferir y Pagar"; selecciona la opción de "Pagar mis Servicios".

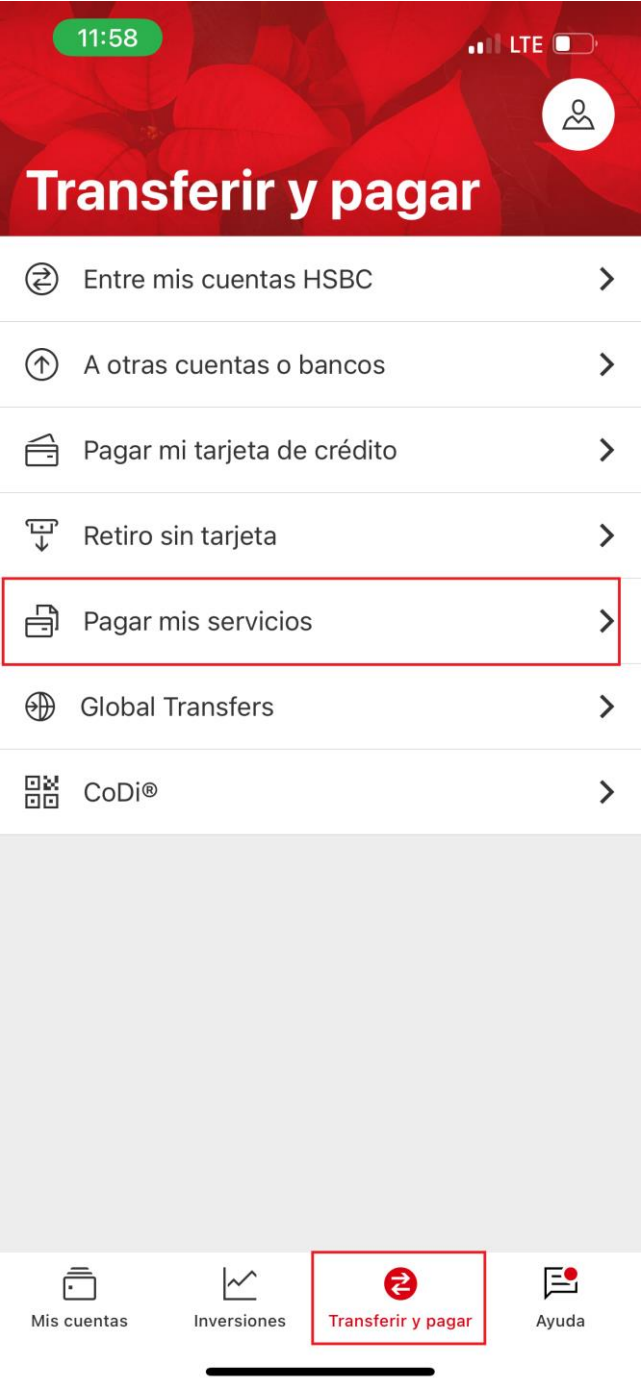

- Completa los datos solicitados y da clic en confirmar.

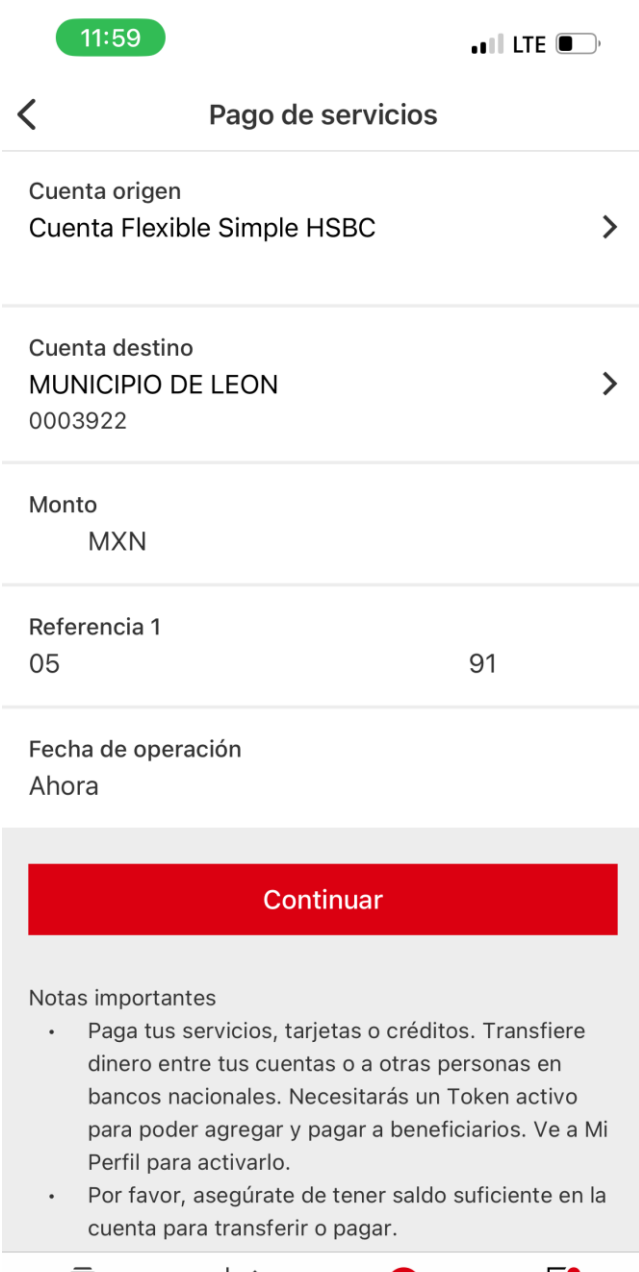

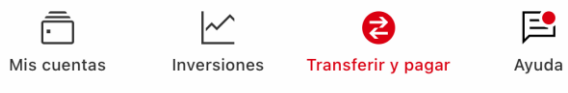

- Confirma que los datos capturados sean correctos, da clic en continuar. Te pedirá autenticación para confirmar la operación y con ello habrás concluido el proceso exitosamente.

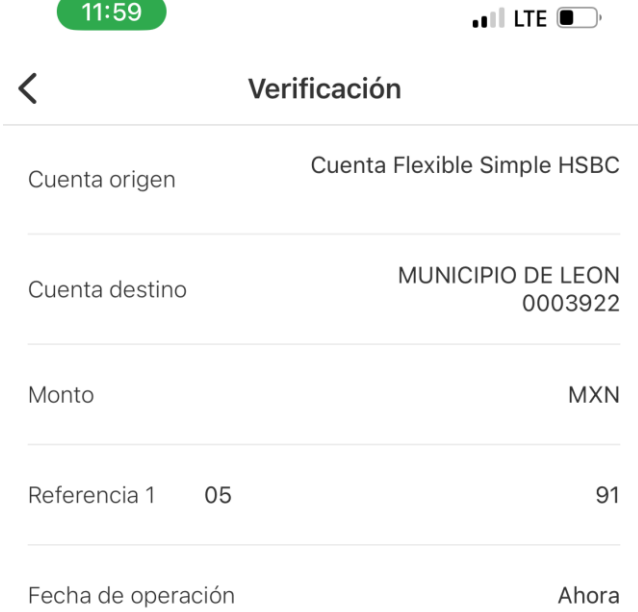

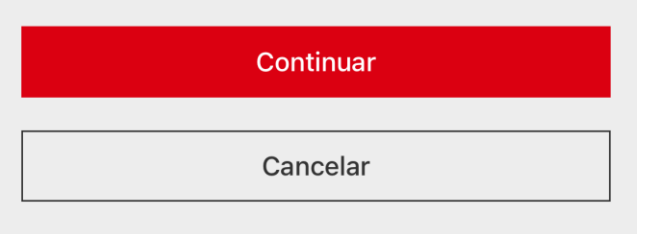

### **Notas importantes**

· Por favor, revisa cuidadosamente los detalles de tu pago o transferencia antes de continuar, ya que esta operación no podrá cancelarse.